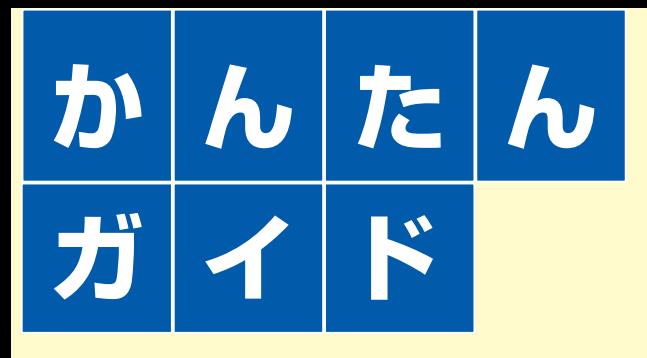

### **Panasonic**

#### DVD レコーダー **■BDMR-EH75V**

本書はDVDレコーダーをお楽しみいただくために、必要な接続や設定と簡単な操作を説明しています。詳しい操作説明については、 別冊の取扱説明書をご覧ください。

取扱説明書で参照していただくページは(→◇◇編○○ページ)で表示しています。

#### **本機に電源コードを接続する前に、必ず準備1を行ってください。**

お買い上げ後はじめて本機の電源を入れたときに、テレビ画面を見て各種設定を行う「かんたん設置設定」が起動します。

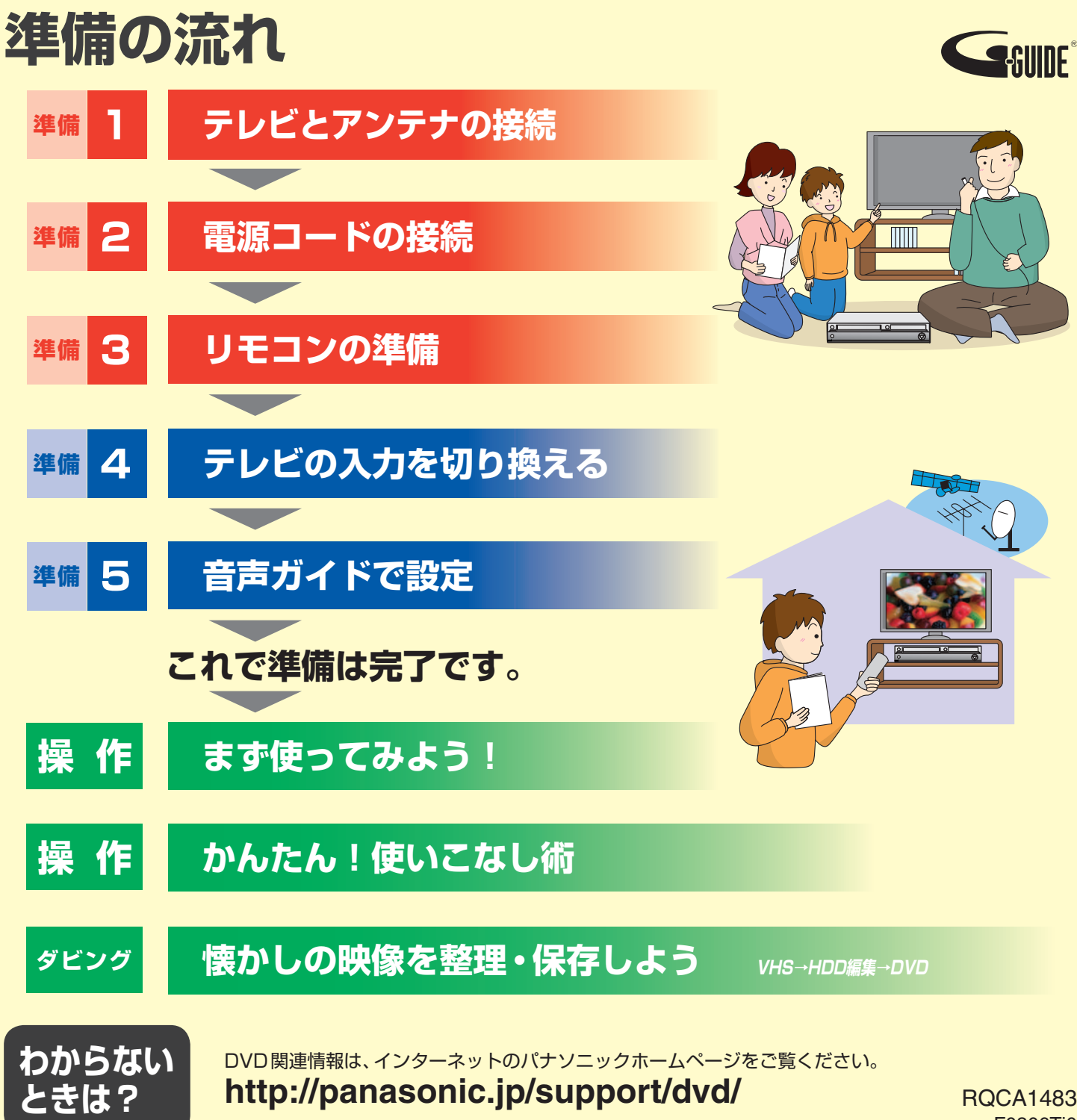

F0306Tj0

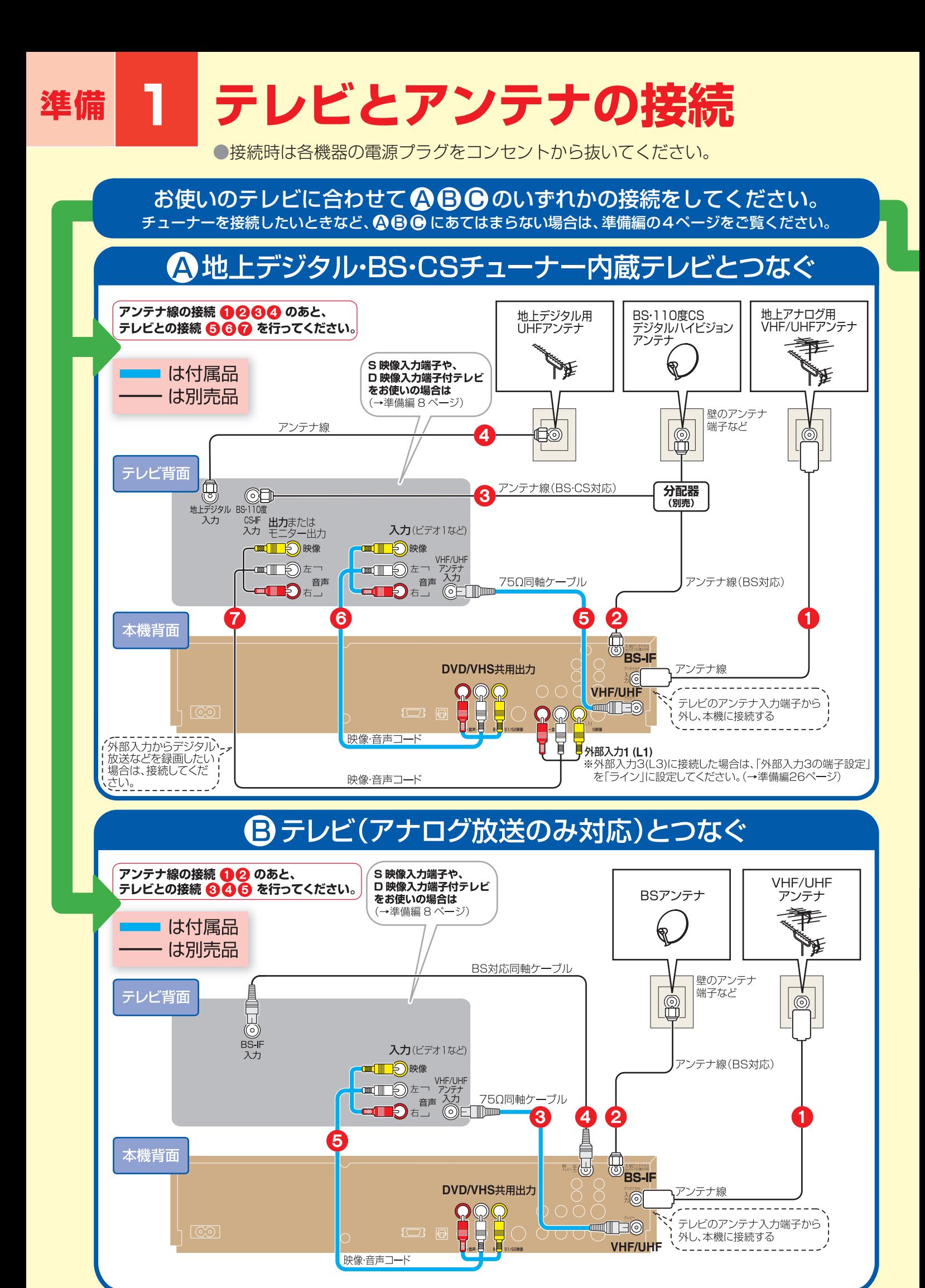

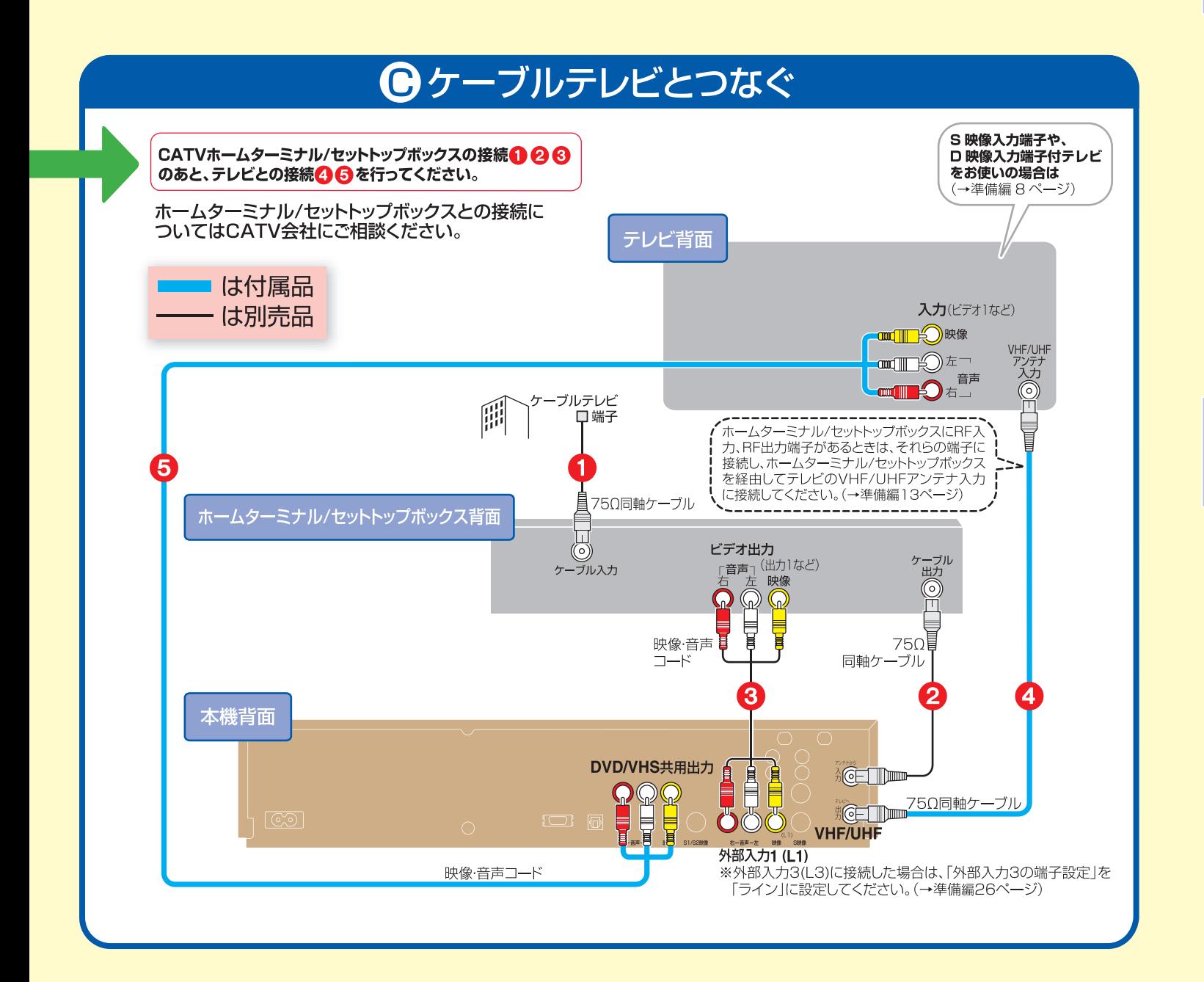

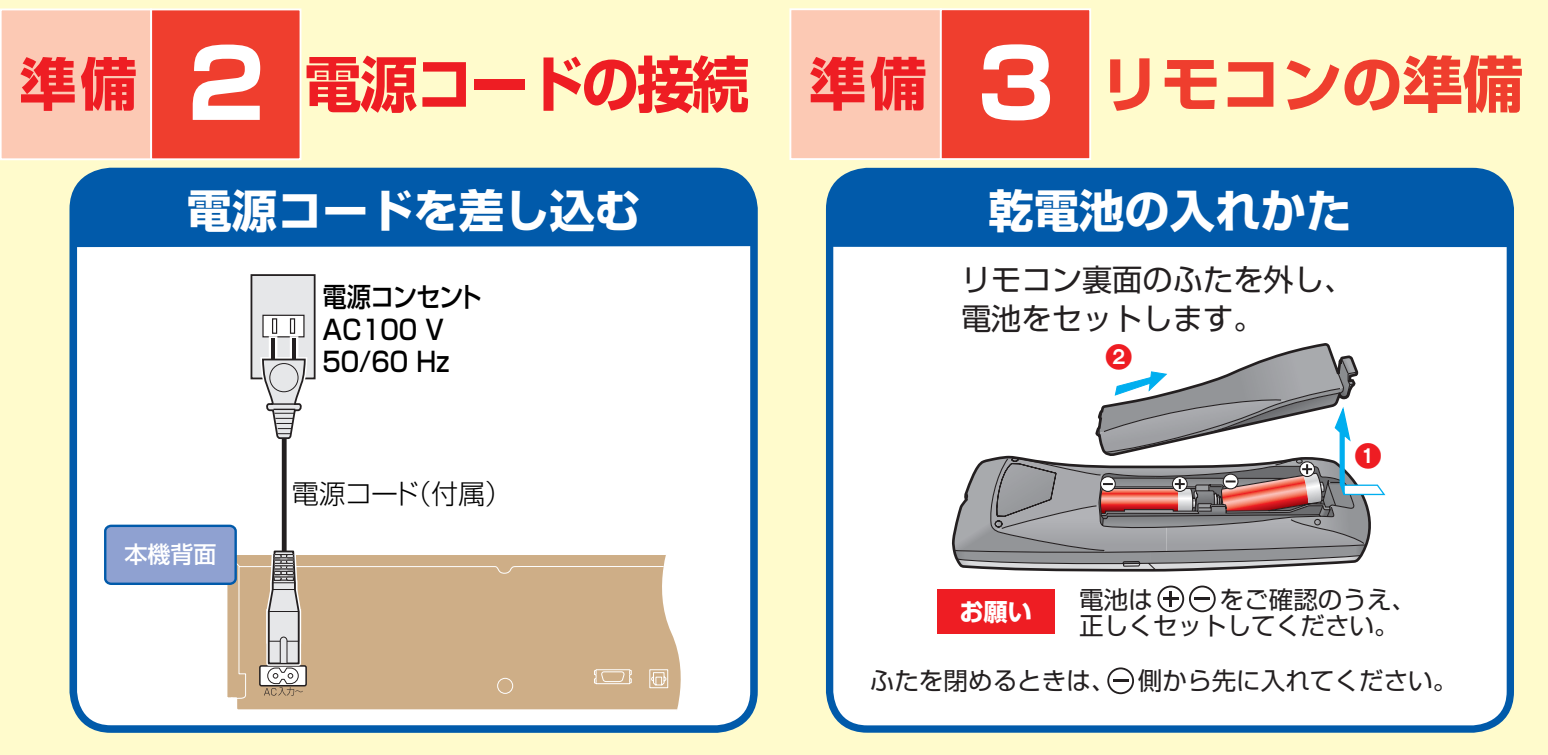

## **準備 4 テレビの入力を切り換える**

#### **入力の切り換えかた**

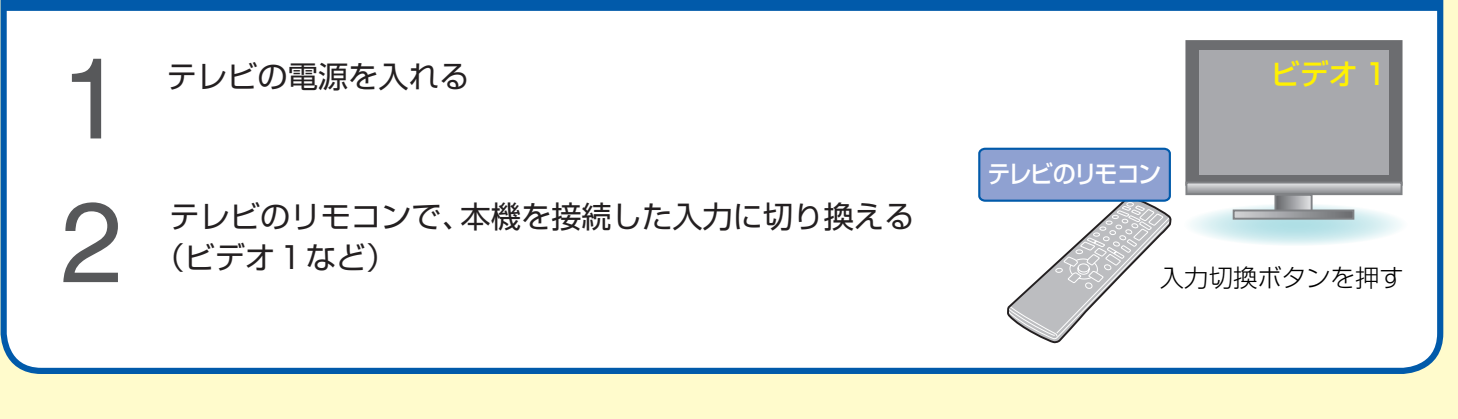

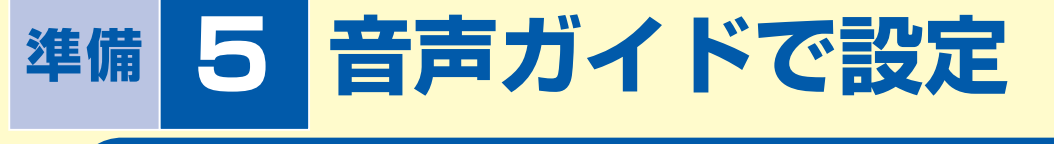

#### **かんたん設置設定**

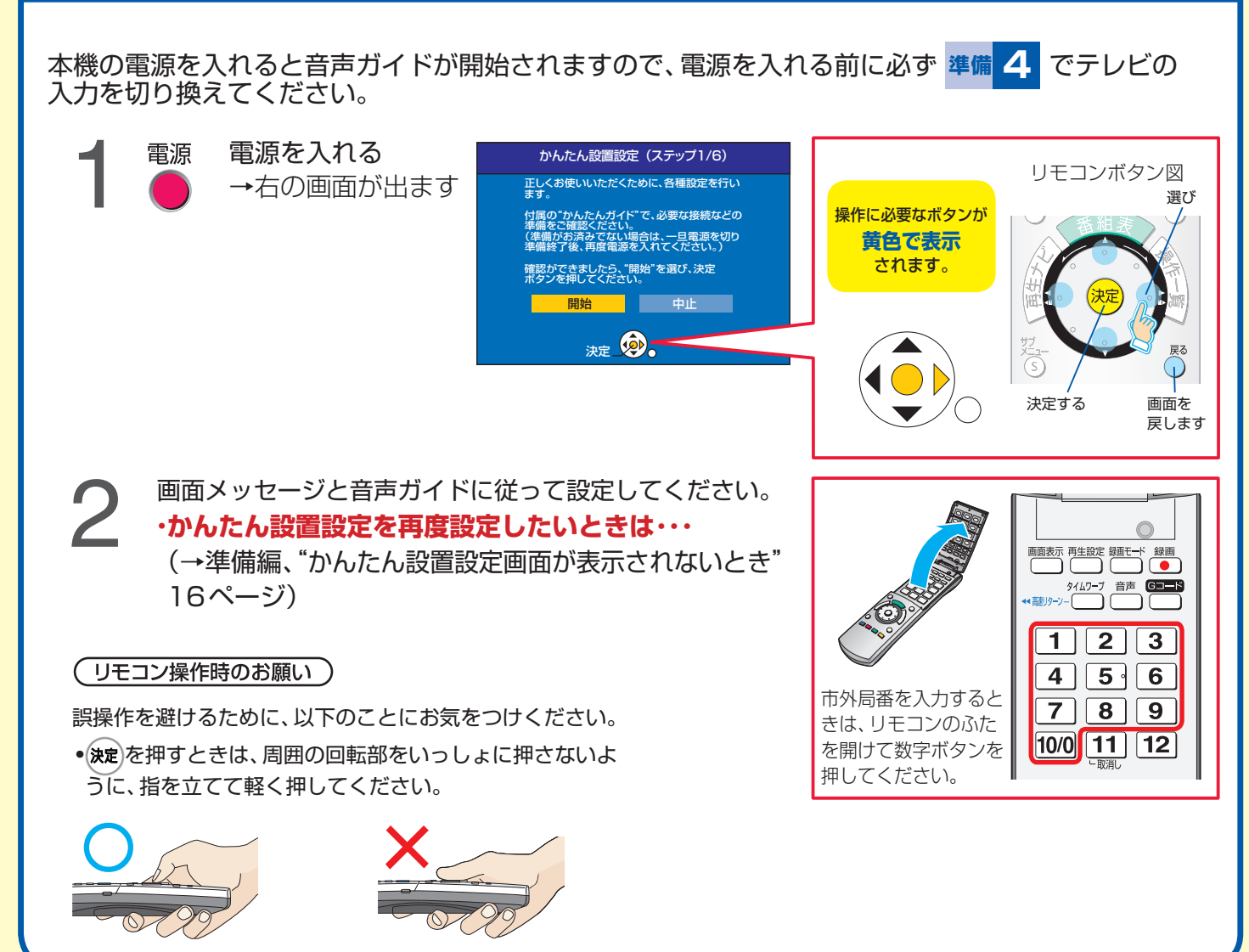

Gガイド、G-GUIDE、およびGガイドロゴは、米Gemstar-TV Guide International, Inc. の日本国内における登録商標です。

Gガイドは、米Gemstar-TV Guide International, Inc. のライセンスに基づいて生産しております。

米Gemstar-TV Guide International, Inc.およびその関連会社は、Gガイドが供給する放送番組内容および番組スケジュール情報の精度に関しては、いかなる責任も負 いません。また、Gガイドに関連する情報・機器・サービスの提供または使用に関わるいかなる損害、損失に対しても責任を負いません。

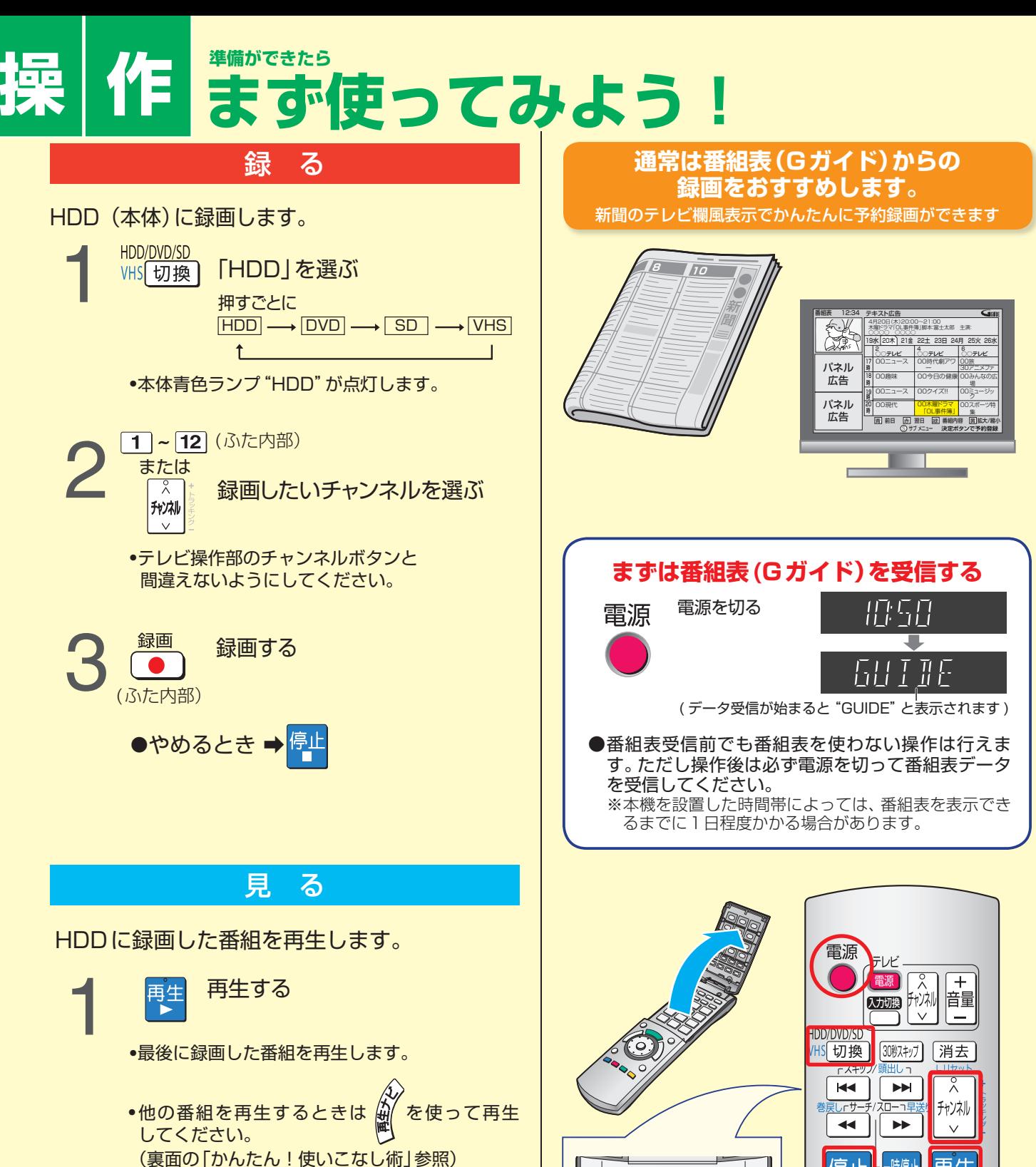

●やめるとき → 停止

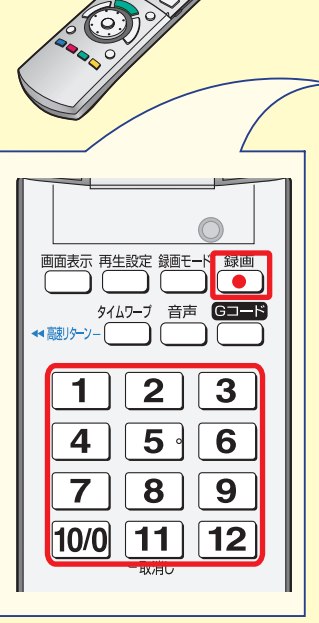

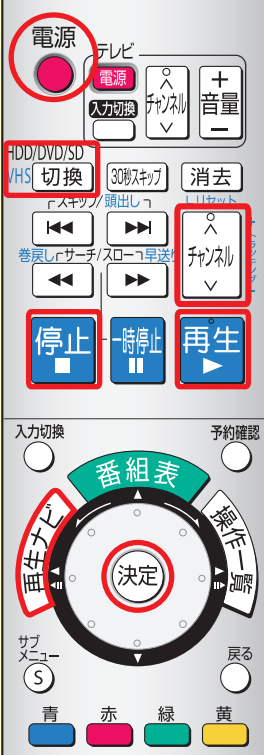

#### **録画・再生の確認ができたら…**

# **操 作 かんたん!使いこなし術**

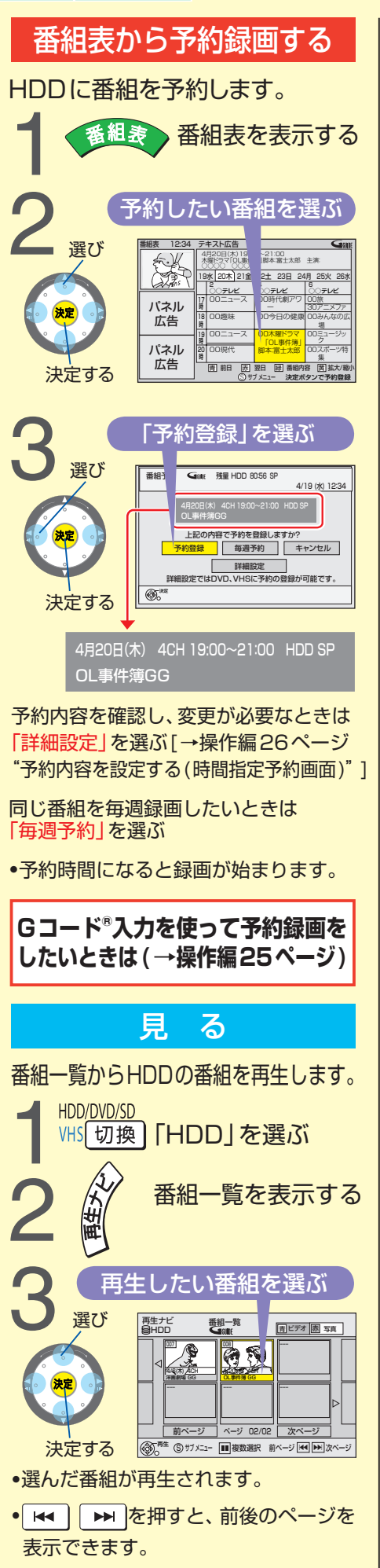

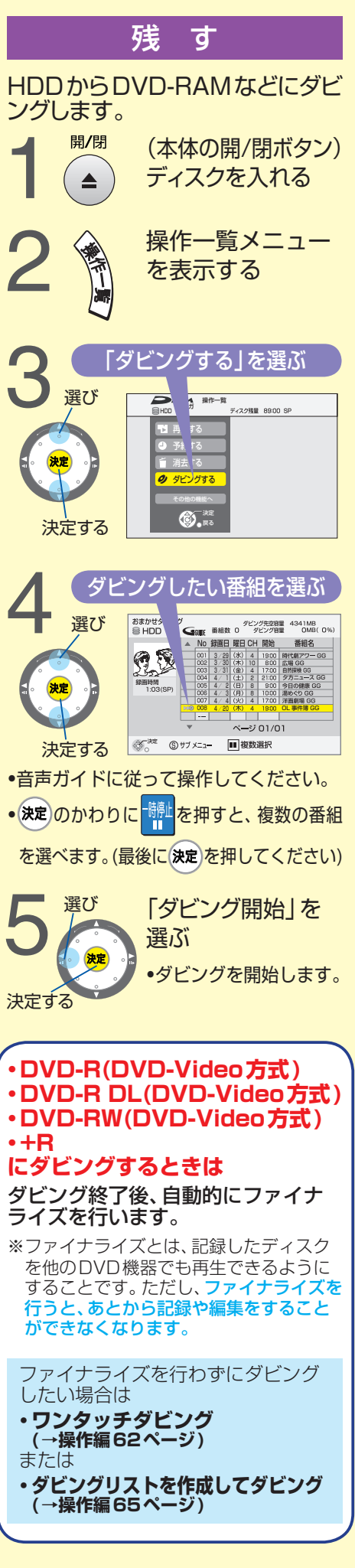

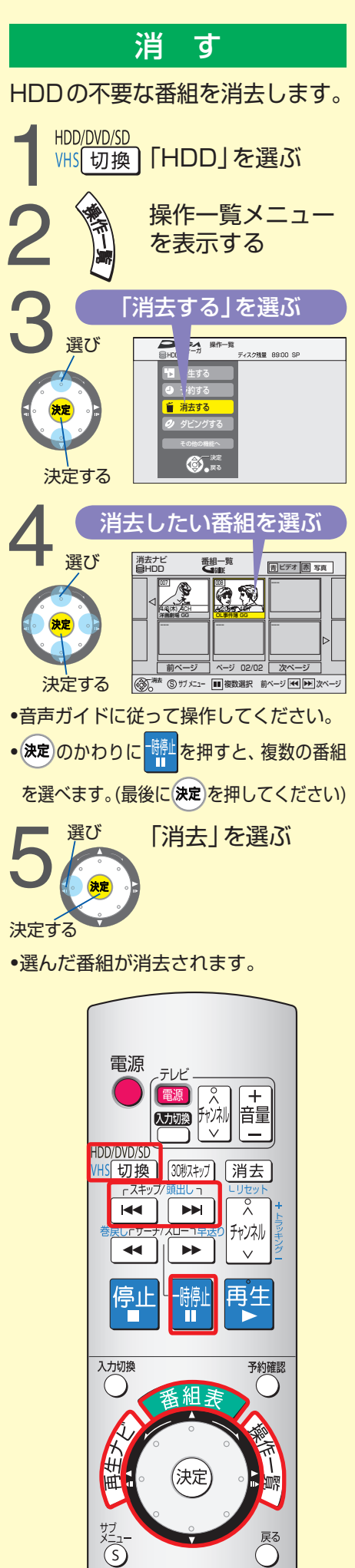

青

<u>黄</u>

DMR-EH75V

# **ダビング 懐かしの映像を整理・保存しよう**

昔に録画したビデオを編集してDVDへ保存しませんか? 番組を部分消去 (→操作編 49ページ) "ワンタッチダビング"、"HDD編集"、"ダビングリストを作成して 次に、HDDの番組から、不要な部分を消去します。 ダビング"を組み合わせれば、オリジナルDVDのでき上がりです。 1 番組一覧を表示する 録りためたテープから VHS 2 選ぶ 編集する番組を選ぶ 決定 ワンタッチ <sub>'Z\_</sub>\_ 部分消去画面を表示する<br>-\_\_\_<br>(<sub>S)</sub>\_\_\_\_\_\_\_\_\_\_\_\_\_\_\_\_\_\_\_\_\_\_页E ダビング サブメニュー項目を表示する お気に入りの映像を編集 相一覧 再生ナビ<br>BHDD 押す 番組消去  $\sqrt{2}$   $\sqrt{8}$ 番組名入力 内容確認 HDD プロテクト設定 番組編集 選んで決定する プロテクト解除 -<br>チャプター一覧へ を繰り返す 部分消 チャブターー覧 リスト表示 ◯ テャファー<br>リスト表示 ナムネイル変更 不要場面を部分消去 要場面を部分消去 アルバム一覧へ 悉紹分割 決定 2「番組編集」を選ぶ (3) [部分消去] を選ぶ ダビングリスト 4 消去したい部分を決める を作成して 消去したい部分の開始点(イン点)を決める ダビング 編集した映像をDVDへ 押す 決定 部分消去 再生ナビ<br>||8 HDD -<br>デオ 赤 写真 (イン点決定) 008 再生 イン点 DVD アウト占 Ð 次へ ୧ 終了 押す <sup>決定</sup>  $\left(\begin{array}{c} \end{array}\right)$ 1:59.01 OO  $\bigcirc$ (アウト点決定) 消去したい部分の終了点(アウト点)を決める ワンタッチダビング • H< | ▶ | や << | | → | で、再生位置を調節することが (→操作編 | 63ページ)| できます。 まず、VHSからHDDへダビングします。 •再生が終了した場合は、 を押してから、 を押して ダビング前に、テープをダビングしたい番組の先頭ま ください。もう一度再生が始まります。 で巻き戻し、停止させておいてください。 5 1 約3秒以上 VHSからHDDへ<br>
押し続ける ワンタッチダビン<br>
<sub>-テープの終端までダ</sub> 選び 「終了」を選ぶ ワンタッチダビングする または 決定 •テープの終端までダビングされます。 1つの番組を何度も部分消去したいときは、 「次へ」を選ぶ 決定する ●やめるとき ➡ <mark>停止 (本体の停止ボタン</mark> でも停止できます) (本体ボタン) 6 米 選び 「消去」を選ぶ •手順5で「次へ」を選んでいたときは、「消去」を選 •テープの番組は、頭出し信号が記録されていると、その信号 んだあと、部分消去画面へ戻ることができます。 ごとに1番組としてダビングされます。(詳しくは→操作編 59ページ"番組ごとの区切りの保持") 決定する •初期設定で「高速ダビング用録画」が「入」になっているか確認し てください(お買い上げ時は「入」です。→操作編83ページ)。 通常のテレビ画面へ戻る 「入」にすると、後にHDDからDVDへダビングするときに、 •番組に名前を付けることもできます。 数回押す 「録画モード」を「高速」にすることができます。 (→操作編49、81ページ)

### **VHS →HDD編集→DVD**

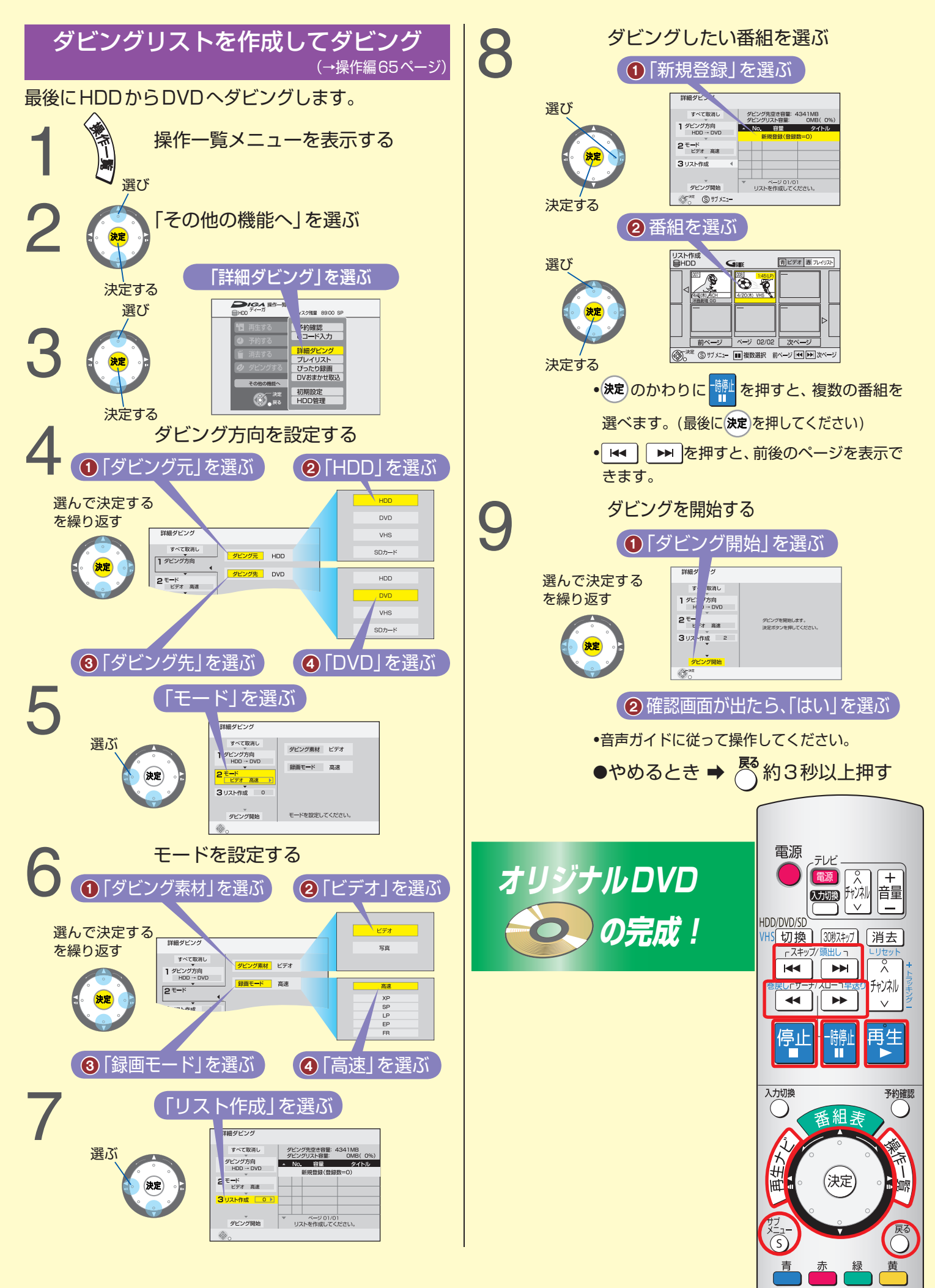